# **File downloaded:**

## **Open/Save MRU**

#### **Description:**

In simplest terms, this key tracks files that have been opened or saved. It not only including web browsers such as Internet Explorer and Firefox, but also a majority of commonly used applications.

#### **Location is registry:**

*Command:*  reg query HKEY\_CURRENT\_USER\Software\Microsoft\Windows\CurrentVersion\Explorer\ComDlg 32\OpenSavePIDlMRU

*In place of HKEY\_CURRENT\_USER search for NTSUER.DAT*

## **Email Attachments**

#### **Description:**

The email industry estimates that 80% of email data is stored via attachments. Email standards allow only text. Attachments must be encoded with MIME/base64 format

#### **Check Path:**

*Command: -* Cd %USERPROFILE%\AppData\Local\Microsoft\Outlook

*MS Outlook data files found in these locations include OST and PST files. OST (Offline Storage Table) and PST (Personal Storage Table) files are commonly used by Microsoft Outlook to store email, calendar, contacts, and other data. OST files are used in cached mode to allow offline access to mailbox data, while PST files are used to store mailbox data locally.*

*Command:*  copy "OriginalFilename.ost" "DestinationPath"

#### **Analysis Tools:**

*To perform forensic analysis on OST and PST files, FTK, ENCASE, MailXaminer, Kernal for OST viewer*

# **Skype History**

#### **Description:**

Skype history keeps a log of chat sessions and files transferred from one machine to another. **Location of Path:** *Command: -* C:\Users\<usemame>\AppData\Roaming\Skype\<skype-name>

#### **Downloads. SQLite (or SQLite Database for Browsers)**

### **Firefox**

#### **Description:**

Firefox has a built-in download manager application that keeps a history of every file downloaded by the user. This browser artifact can provide excellent information about the sites users have been visiting and the kinds of files they have been downloading from them.

#### **Location: Firefox:**

*Command: cd %USERPROFILE%\AppData\Roaming\Mozilla\Firefox\Profiles\*

*after that of you do DIR: you get \<random text>.default DIR: you get SQL Database*

#### **Analysis Tool:**

*One such tool is "DB Browser for SQLite" (previously known as "SQLite Database Browser"). You can download and install it from the official website. <https://sqlitebrowser.org/dl/> Understanding you can use YouTube. [https://www.youtube.com/watch?v=RKgGa6Rc2N8&ab\\_channel=Moss%C3%A9CyberSecur](https://www.youtube.com/watch?v=RKgGa6Rc2N8&ab_channel=Moss%C3%A9CyberSecurityInstitute) [ityInstitute](https://www.youtube.com/watch?v=RKgGa6Rc2N8&ab_channel=Moss%C3%A9CyberSecurityInstitute)*

#### *<https://www.epochconverter.com/>*

*Convert SQL data base time stamp into human readable.*

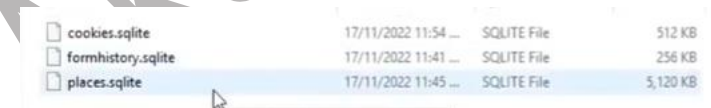

#### **Downloads. SQLite: if you find analyse that it contains.**

- Filename, size, and type
- Download from and referring page
- File save location
- Application used to open folder
- Download start and end times

 **Index.dat/ Places. SQLite:** Details stored for each local user account. Records number of times visited (frequency).

#### **Location: Internet Explorer**

*Command: cd %userprofile%\AppData\Local\Microsoft\Windows\History\Low\History.IE5*

#### **Location: Chrome**

 *Command: -*

 *cd %userprofile%\AppData\Local\Google\Chrome\User Data\Default\*

- *gather artifacts like*<br>• Browsing history ('History' file)
	- \* Cache ('Cache' directory)
	- \* Cookies ('Cookies' file)
	- Bookmarks ('Bookmarks' and 'Bookmarks.bak' files)
	- Downloads ('History' file)
	- Extensions ('Extensions' directory)
	- Autofill data ('Web Data' file)

*(the thing is collecting artifact from FTK is little issue because it generate image in .ad1 form and autopsy don't allow to use that image for analyses so Still finding way to capture memory and analyse as soon as I find tool I will write but these artifacts must be captured for analysis)*

#### *Note: - you can use SQL database for analyses you have to just copy file to another location*

*\*\*\*\*\*\*\*Tools for collection these artifacts:*

#### *1. Unleashing Kape: A Forensic Powerhouse*

*For a comprehensive approach to artifact gathering, Kape emerges as a potent tool. With its versatility, Kape can efficiently collect browser artifacts, providing investigators with a unified dataset for analysis.*

*2. Taking Artifacts Home: A Command of Copy(Manually copying artifacts) Whether using Kape or opting for a manual approach, the command* 

*Command :- copy "C:\Users\<YourUsername>\AppData\Local\Google\Chrome\User Data\Default\History" "C:\Path\To\New\Location\HistoryCopy"* 

*allows forensic analysts to copy artifacts for further analysis. The subsequent use of SQLite3 facilitates in-depth examination\*\*\*\*\*\**

# **Program execution:**

## **Last Visited MRU**

#### **Description:**

Tracks the specific executable used by an application to open the files documented in the OpenSaveMRU key. In addition, each value also tracks the directory location for the last file that was accessed by that application.

#### **Location: Path**

*Command: - NTUSER.DAT\Software\Microsoft\Windows\CurrentVersion\Explorer\ComDlg32\LastVisited PidlMRU*

*You can use registry as well. Reg Query HKCU\Software\Microsoft\Windows\CurrentVersion\Explorer\ComDlg32\LastVisitedPidlM RU Can use HKLM as well.*

*From command prompt:*

*Reg Save*

*HKCU\Software\Microsoft\Windows\CurrentVersion\Explorer\ComDlg32\LastVisitedPidlM RU C:\Users\User\Downloads\output.hiv*

*(To Save hive details into hive file for further analysis)*

#### **Analysis Tool:**

*One such tool is reg-ripper/Registory explorere which will tell hive is dirty or not // other you can use REcmd/Kape.*

# **Application Compatibility Cache (Shimcache)**

#### **Description:**

Tracks the executable's filename, file size, last modified time, and in Windows XP the last update time.

*\*\*\*\*Forensic analysts should note that the most recent events are listed at the top, and new entries are written only on system shutdown. Entries are committed to the registry during shutdown or, in Windows 10, during a reboot\*\*\*\**

#### **Location: Registry**

*Command: reg query "HKEY\_LOCAL\_MACHINE\SYSTEM\ControlSet001\Control\Session Manager\AppCompatCache"*

#### **Analysis Tool:**

*Such tool is you can use AppcompatcacheParser.exe. you can also use registry editor/Registry explorer. Amcompatcacheparser give you output in excel file you can learn if you want from your inventory. [https://www.cyberengage.org/post/shimcache-amcache-analysis-tool](https://www.cyberengage.org/post/shimcache-amcache-analysis-tool-appcompactcacheparser-exe-amcacheparser-exe)[appcompactcacheparser-exe-amcacheparser-exe](https://www.cyberengage.org/post/shimcache-amcache-analysis-tool-appcompactcacheparser-exe-amcacheparser-exe)*

*<https://www.cyberengage.org/post/amcache-hiv-analysis-tool-registry-explorer>*

Any executable ran on the Windows system can be found in this key. You can use this key to identify systems that specific malware was executed on. In addition, based on the interpretation of the time-based data, you might be able to determine the last time of execution or activity on the System.

# **Prefetch**

#### **Description:**

Increases performance of a system by preloading code pages of commonly used applications. Cache Manager monitors all files and directories referenced for each application or process and maps them into a .pf file. Utilized to know an application was executed on a system.

#### *The Prefetch directory maintains a collection of .pf files, each generated after the first execution of an application.*

*<https://www.cyberengage.org/post/prefetch-analysis-tool-pecmd-exe>*

Example: (exename)-(hash).pf

**Location: Path** *Command: cd C:\Windows\Prefetch*

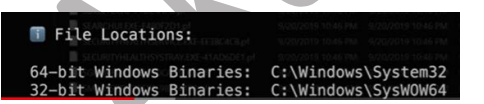

Each .pf will include the last time of execution, number of times run, and device and file handles used by the program.

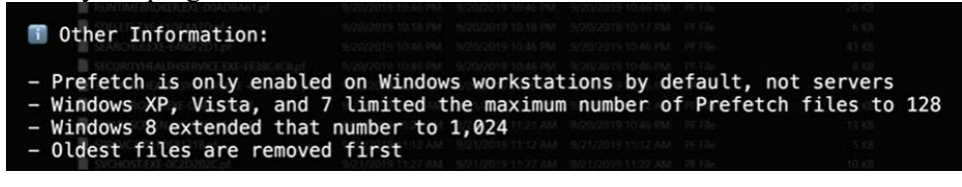

**Note: Any Valid Svchost.exe process should have -k parameter followed by 1 or more value:**

**Analysis Tool:**

*Such tool like PECmd can be used to parse .pf files. <https://www.cyberengage.org/post/prefetch-analysis-tool-pecmd-exe>*

Each .pf will include the last time of execution, number of times run, and device and file handles used by the program.

Date/Time file by that name and path was first executed. Date/Time file by that name and path was last executed.

# **Jump Lists**

#### **Description:**

Jump Lists represent a dynamic feature engineered to empower users by granting them swift access to frequently or recently used items. This functionality extends beyond mere media files, encompassing recent tasks as well. Whether it's opening a favorite document or resuming a recent project, Jump Lists facilitate seamless navigation and productivity.

[https://www.cyberengage.org/post/unveiling-the-significance-of-jump-list-files-in-digital](https://www.cyberengage.org/post/unveiling-the-significance-of-jump-list-files-in-digital-forensics)[forensics](https://www.cyberengage.org/post/unveiling-the-significance-of-jump-list-files-in-digital-forensics)

#### **Location: Jump List**

*Command: cd C:\Users\<User>\AppData\Roaming\Microsoft\Windows\Recent\AutomaticDestinations cd C:\Users\<User>\AppData\Roaming\Microsoft\Windows\Recent\ CustomDestinations*

*Copy Artifacts: (Manually copying artifact and taking home to analyze)(from live system) copy* 

*"C:\Users\User\AppData\Ro*aming\Microsoft\Windows\Recent\AutomaticDestinations\\*" "C:\Users\User\Downloads\artifact"

```
Original path of the target file
   Timestamps for the target file and link file
   (modification, access, creation)
  Size of the target file
  Attributes associated with the target file
   (read-only, hidden, system, etc.)
  System name, volume name, volume serial number,<br>and sometimes the MAC address of the system on<br>which the link file is present
  Information indicative of whether or not the target
  resource is local, or located on a remote computer
Automatic destinations
Object Linking and Embedding (OLE) +
 compound Files (CF) = OLECFMultiple data "streams" within a single file
 Also referred to as a "Compound Binary File"
 Within .automaticdestinations-ms, each stream contains
  an embedded LNK file which can be extracted and parsed
  "DestList" stream acts as a Most Recently Used (MRU) list
```
Custom

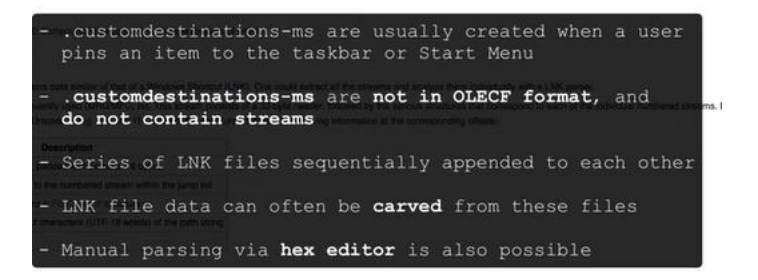

#### Jump list naming is like

de48a32edcbe79e4.automaticDestinations-ms de48a32edcbe79e4. (This part is App ID) this ID is for application you can check the id here. That which app it belongs to

#### <https://github.com/EricZimmerman/JumpList/blob/master/JumpList/Resources/AppIDs.txt>

#### **Analysis Tool:**

*we have multiple tool to analyse For Jumplist we can use JLECmd or JumpList explorer GUI version.*

*<https://www.cyberengage.org/post/jump-list-analysis-tool-jlecmd-exe>*

## **RunMRU Start->Run**

#### **Description:**

Whenever someone does a Start -> Run command, it will log the entry for the command the person executed.

#### **Location: NTUSER.DAT HIVE**

*Command: NTUSER.DAT\Software\Microsoft\Windows\CurrentVersion\Explorer\RunMRU*

*Reg Save HKCU\Software\Microsoft\Windows\CurrentVersion\Explorer\RunMRU C:\Users\User\Downloads\output1.hiv*

#### **Analysis Tool:**

*Registry explorer can used as a tool to explore.*

Commands are executed is listed in the RunMRU list value. The letters represent the order in which the commands were executed.

### **UserAssist**

#### **Description:**

GUI-based programs launched from the desktop are tracked in the launcher on a Windows system.

[https://www.cyberengage.org/post/artifacts-for-program-execution-part-2-jump-lists-runmru](https://www.cyberengage.org/post/artifacts-for-program-execution-part-2-jump-lists-runmru-start-userassist)[start-userassist](https://www.cyberengage.org/post/artifacts-for-program-execution-part-2-jump-lists-runmru-start-userassist)

#### **Location: NTUSER.DAT HIVE**

*Command:*

*NTUSER.DAT\Software\Microsoft\Windows\Currentversion\Explorer\UserAssist\{GUID}\Co unt*

All values are ROT-13 encoded.

Understanding UserAssist involves deciphering the GUIDs associated with different functionalities.

- **---GUID for XP**
- 75048700 Active Desktop
- **---GUID for Win7-10**
- CEBFF5CD Executable File Execution
- F4E57C4B Shortcut File Execution
- **---Program Locations for Win7-10 UserAssist**
- ProgramFilesX64 6D809377-...
- ProgramFilesX86 7C5A40EF-...
- System 1AC14E77-...
- SystemX86 D65231BO-...
- Desktop B4BFCC3A-...
- Documents FDD39ADO-...
- Downloads 374DE290-...
- UserProfiles 0762D272-.

# **File opening and creation:**

# **Open/Save MRU**

#### **Description:**

This key tracks files that have been opened or saved within a Windows shell dialog box. This happens to be a big dataset, not only including web browsers such as Internet Explorer and Firefox, but also a majority of commonly used applications.

### **Location:**

*Command: NTUSER.DAT\Software\Microsoft\Windows\CurrentVersion\Explorer\ComDlg32\OpenSave PIDlMRU*

*You can use registry as well. Reg Query HKCU\Software\Microsoft\Windows\CurrentVersion\Explorer\ComDlg32\OpenSavePIDlMR U*

*From command prompt: Reg Save HKCU\Software\Microsoft\Windows\CurrentVersion\Explorer\ComDlg32\OpenSavePIDlMR U C:\Users\User\Downloads\output.hiv*

*(To Save hive details into hive file for further analysis)*

**Analysis Tool:** *Registry explorer*

## **Recent Files**

#### **Description:**

Registry Key that will track the last files and folders opened and is used to populate data in "Recent" menus of the Start menu.

#### **Location: NTUSER.DAT**

*Command: NTUSER.DAT\Software\Microsoft\Windows\CurrentVersion\Explorer\RecentDocs*

*You can use registry as well. Reg Query HKCU\Software\Microsoft\Windows\CurrentVersion\Explorer\RecentDocs*

*From command prompt: Reg Save HKCU\ Software\Microsoft\Windows\CurrentVersion\Explorer\RecentDocs C:\Users\User\Downloads\output.hiv*

*(To Save hive details into hive file for further analysis)*

**Analysis Tool:** *Registry explorer*

**RecentDocs:** Overall key will track the overall order of the last 150 files or folders opened. The MRU list will keep track of the temporal order in which each file/folder was opened

# **Description:**

# **Shell bags (Very important artifact)**

stores information about which folders were most recently browsed by the user.

<https://www.cyberengage.org/post/understanding-shell-bags-in-windows-forensics>

#### **For Windows 7-10:**

- USRCLASS.DAT\Local Settings\Software\Microsoft\Windows\Shell\Bags
- USRCLASS.DAT\Local Settings\Software\Microsoft\Windows\Shell\BagMRU
- NTUSER.DAT\Software\Microsoft\Windows\Shell\BagMRU
- NTU**SER.DA**T\Software\Microsoft\Windows\Shell\Bags

#### **For XP**

NTUSER.DAT\Software\Microsoft\Windows\Shell\Bags NTUSER.DAT\Software\Microsoft\Windows\Shell\BagMRU NTUSER.DAT\Software\Microsoft\Windows\ShellNoRoam\Bags NTUSER.DAT\Software\Microsoft\Windows\ShellNoRoam\BagMRU

#### **Location:**

*Command: Win7-10 USRCLASS.DAT\Local Settings\Software\Microsoft\Windows\Shell\Bags reg query "HKCU\Software\Classes\Local Settings\Software\Microsoft\Windows\Shell\Bags"*

*(Will suggest if you copying hive copy data from Shell instead of shell/bags.) Win7-10 USRCLASS.DAT\Local Settings\Software\Microsoft\Windows\Shell\BagMRU reg query "HKCU\Software\Classes\Local Settings\Software\Microsoft\Windows\Shell\BagMRU" Win7-10 NTUSER.DAT\Software\Microsoft\Windows\Shell\BagMRU Win7-10 NTUSER.DAT\Software\Microsoft\Windows\Shell\Bags*

UsrClass.dat Location: C:\Users\[username]\AppData\Local\Microsoft\Windows HKEY CURRENT USER\Software\Classes == UsrClass.dat Shellbag Locations (Windows XP): Local Folders: NTUSER.DAT\Software\Microsoft\Windows\ShellNoRoam Network Folders: NTUSER.DAT\Software\Microsoft\Windows\Shell Removable Device Folders: NTUSER.DAT\Software\Microsoft\Windows\StreamMRU *Bag MRU: -Stores actual directory structure of folders accesses* BagMRU Subkey: MRUListEx: 4-Byte value indicating the order in which folders were accessed, with the most recent access listed first NodeSlot: Points to the Bags key, which stores the customization data

*Bags: - Stores actual folder customization data(WINDOW SIZE, WINDOW LAYOUT)*

NodeSlots: Found in the root BagMRU subkey, updated upon new Shellbag creation

*The NTUSER.DAT file is the Registry hive for the currently logged-in user on a Windows system.*

## *Location of Both .Dat Files:*

#### *1. NTUSER.DAT File Location:*

- *The NTUSER.DAT file is typically located within each user's profile folder on the system.*
- *For example, if the username is "User," the NTUSER.DAT file for that user will be found in: C:\Users\User*
- *It's important to note that the NTUSER.DAT file is hidden by default, so you may need to enable "Show hidden files and folders" in Windows Explorer to view it.*

#### *2. USRCLASS.DAT File Location:*

- *The USRCLASS.DAT file is also a part of the user's registry hive and contains information related to user-specific COM (Component Object Model) classes.*
- *Unlike the NTUSER.DAT file, the USRCLASS.DAT file is typically not found directly in the user's profile folder.*
- *Instead, it is located within the "AppData" directory under the user's profile folder:*

*C:\Users\User\AppData\Local\Microsoft\Windows*

• *Within this directory, you may find the USRCLASS.DAT file alongside other system and application data specific to the user.*

#### **Analysis Tool:**

*SBECmd and Shellbag explorer*

*[https://www.cyberengage.org/post/shell-bags-analysis-tool-sbecmd-exe-or-shellbagsexplorer](https://www.cyberengage.org/post/shell-bags-analysis-tool-sbecmd-exe-or-shellbagsexplorer-gui-version-very-important-artifact)[gui-version-very-important-artifact](https://www.cyberengage.org/post/shell-bags-analysis-tool-sbecmd-exe-or-shellbagsexplorer-gui-version-very-important-artifact)*

It will show information that is not present there like cache for example like you connected flash drive later you remove it but even after removing the flash drive shell bag contain information about

# **Last Visited MRU**

#### **Description:**

Tracks the specific executable used by an application to open the files documented in the OpenSaveMRU key. In addition, each value also tracks the directory location for the last file that was accessed by that application.

Example: Notepad.exe was last run using the C:\Users\Rob\Desktop folder.

#### **Location:**

*Command:*

*NTUSER.DAT\Software\Microsoft\Windows\CurrentVersion\Explorer\ComDlg32\LastVisited PidlMRU*

*You can use registry as well. Reg Query HKCU\Software\Microsoft\Windows\CurrentVersion\Explorer\ComDlg32\LastVisitedPidlM RU Can use HKLM as well.*

*From command prompt: Reg Save HKCU\Software\Microsoft\Windows\CurrentVersion\Explorer\ComDlg32\LastVisitedPidlM RU C:\Users\User\Downloads\output.hiv*

*(To Save hive details into hive file for further analysis)*

**Analysis Tool:** *Registry explorer*

## **Office Recent Files**

#### **Description:**

MS Office programs will track their own Recent Files list to make it easier for users to remember the last file they were editing.

#### **Location:**

*Forensic investigators can locate information about Office versions within the Windows registry, specifically in the NTUSER.DAT hive.* 

*NTUSER.DAT\Software\Microsoft\Office\VERSION*

*This key stores information about the Office version, where VERSION can be either 16.0 or 14.0.*

*NTUSER.DAT\Software\Microsoft\Office\VERSION\User MRU\LiveID\_####\File MRU*

*This key contains information about recently accessed files and documents within specific Office applications.*

*"PlaceMRU," which shows the path of the location of the previously opened file in that directory.* 

## **LNK Files**

#### **Description:**

The ".lnk" file is a shortcut file used in Microsoft Windows operating systems. It stands for "Link." When you create a shortcut to a file, folder, program, or website, Windows creates an .lnk file that points to the target item. This allows users to access the target item quickly without having to navigate through the file system.

**\*\*** *During a forensic examination of a hard drive, LNK files can determine what programs and files a user were accessing on their computer."\*\**

<https://www.cyberengage.org/post/unveiling-the-significance-of-lnk-files-in-digital-forensics>

**Location: link** *Command: cd C:\Users\<User>\AppData\Roaming\Microsoft\Windows\Recent cd C:\Users\User\AppData\Roaming\Microsoft\Office\Recent*

#### **Analysis Tool:**

*we have tool to analyse for lnk file analyse we can use LECmd parser. <https://www.cyberengage.org/post/lnk-files-analysis-tool-lecmd-exe>*

*4. Prefetch 5. JumpLists*

*Same as previously told:*

# **Deleted File and file knowledge:**

# **XP: ACMRU**

#### **Description:**

You can search for multiple things through the search assistant on a Windows XP machine. The search assistant will remember a user's search terms for filenames, computers, or words that are inside a file. This is an example of where you can find the "Search History" on the Windows system.

#### **Location:**

The search history is stored in the Windows registry within the NTUSER.DAT hive:

#### *NTUSER.DAT\Software\Microsoft\SearchAssistant\ACMru\####*

Interpretation: The "ACMru" key contains different subkeys identified by numeric values ("####"), each representing a specific type of search history:

- Search the internet:  $\# \# \# \# = 5001$
- Search for all or part of a document name:  $\# \# \# = 5603$
- Search for a word or phrase within a file:  $\# \# \# \# = 5604$
- Search for printers, computers, and people:  $\# \# \# \# = 5647$

### **2. Last Visited MRU**

Same as previously told

# **Vista/Win7-10 Thumbnails**

#### **Description:**

On Vista/Win7-10 versions of Windows, thumbs.db does not exist. The data now sits under a single directory for the users of the machine, located in their application data directory under their home directory.

#### **Location:**

*Command:*

*C:\Users\<usemame>\AppData\Local\Microsoft\Windows\Explorer*\

Manually extraction of files: So later can be *copy "C:\Users\User\AppData\Local\Microsoft\Windows\Explorer\\*" "C:\Users\User\Downloads\Shell"*

**Tool used: thumbcache\_viewer\_64'**

https://thumbcacheviewer.github.io

# **Recycle Bin**

**Description:**

The recycle bin is an important location on a Windows filesystem to understand. It can help you when accomplishing a forensic investigation, as every file that is deleted from a Windows recycle bin aware program is generally first put in the recycle bin.

<https://www.cyberengage.org/post/recycle-bin-forensic>

#### **Location:**

*Command: Windows XP C:\RECYCLER"*

**Location:**

*Command*

*C:\\$Recycle.bin*

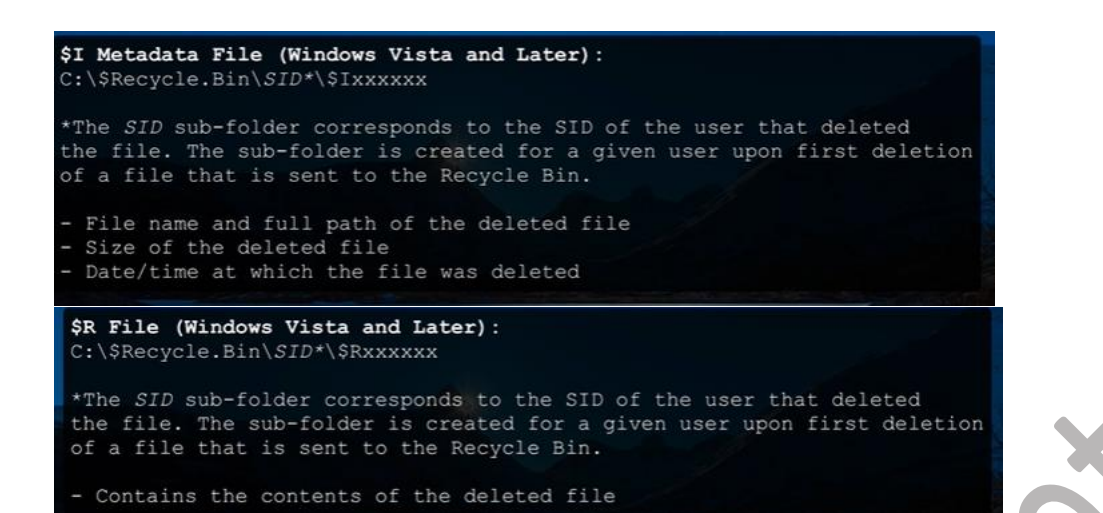

#### *Commands:*

*C:\\$Recycle.bin*

- *1. DIR /ah (you will see hidden files)*
- *2. wmic useraccount get name,sid (get information about all account and there sid IDs)*
- *3. cd SID (move to particular sid value) example C:\\$Recycle.Bin\S-1-5-21-166528716- 2058207302-1224197115-1001>*
	- 110 \$IZZLLNP.docx
- **97,184 \$R02KK4K.html**
- *5. As expected, you will see \$R, \$I files.*

*As \$R IS recoverable files so no need for parsing but \$I files need parsing tool use for that is \$I Parse*

SID can be mapped to users via Registry Analysis. Files preceded by  $$I\#I\#I\#H\#f$  files contain original PATH and name. Files preceded by  $R\#H\#H\#$  files contain recovery data.

#### **Analysis Tool:**

*\$I Parse*

*[https://www.cyberengage.org/post/recycle-bin-i-analyses-tool-i\\_parse\\_v1-1](https://www.cyberengage.org/post/recycle-bin-i-analyses-tool-i_parse_v1-1)*

### **Search -WordWheelQuery**

#### **Description:**

It stores information about keywords searched for from the START menu bar, providing insights into user search behavior and interests.

#### **Location: Win7-10 NTUSER.DAT Hive**

*Command: NTUSER.DAT\Software\Microsoft\Windows\CurrentVersion\Explorer\WordWheelQuery*

*You can use registry as well.*

*Reg Query HKCU\ Software\Microsoft\Windows\CurrentVersion\Explorer\WordWheelQuery*

*From command prompt: Reg Save HKCU\Software\Microsoft\Windows\CurrentVersion\Explorer\WordWheelQuery C:\Users\User\Downloads\output.hiv*

*(To Save hive details into hive file for further analysis)*

**Analysis Tool:** *Registry explorer*

#### *2.Index.dat file://*

*[https://www.cyberengage.org/post/artifacts-for-deleted-file-or-file-knowledge-part-2](https://www.cyberengage.org/post/artifacts-for-deleted-file-or-file-knowledge-part-2-search-wordwheelquery-index-dat-file) [search-wordwheelquery-index-dat-file](https://www.cyberengage.org/post/artifacts-for-deleted-file-or-file-knowledge-part-2-search-wordwheelquery-index-dat-file)*

# **Physical location:**

### **Timezone**

**Description:** Identifies the current system time zone.

**Location: SYSTEM Hive** *Command: SYSTEM\CurrentControlSet\Control\TimeZoneInformation*

*You can use registry as well. Reg Query HKLM\SYSTEM\CurrentControlSet\Control\TimeZoneInformation*

*Can use HKCU as well.*

*From command prompt: Reg Save HKLM\SYSTEM\CurrentControlSet\Control\TimeZoneInformation C:\Users\User\Downloads\output.hiv*

*(To Save hive details into hive file for further analysis)*

**Analysis Tool:** *Registry explorer*

#### *Browser Search Terms*

*[https://www.cyberengage.org/post/artifacts-for-physical-location-timezone-browser-search](https://www.cyberengage.org/post/artifacts-for-physical-location-timezone-browser-search-terms-network-history-cookies)[terms-network-history-cookies](https://www.cyberengage.org/post/artifacts-for-physical-location-timezone-browser-search-terms-network-history-cookies)*

## **VISTA/Win7-10 Network History**

#### **Description:**

- Identify networks that the computer has been connected to.
- Networks could be wireless or wired.
- Identify domain name/intranet name.
- Identify SSID.
- Identify Gateway MAC address.

SOFTWARE\Microsoft\Windows NT\CurrentVersion\NetworkList\Signatures\Unmanaged SOFTWARE\Microsoft\WindowsNT\CurrentVersion\NetworkList\Signatures\Managed SOFTWARE\Microsoft\WindowsNT\CurrentVersion\NetworkList\Nla\Cache

#### **Location: SOFTWARE HIVE**

*Commands: reg query "HKLM\SOFTWARE\Microsoft\Windows NT\CurrentVersion\NetworkList\Signatures\Unmanaged" reg query "HKLM\SOFTWARE\Microsoft\Windows NT\CurrentVersion\NetworkList\Signatures\Managed" reg query "HKLM\SOFTWARE\Microsoft\Windows NT\CurrentVersion\NetworkList\Nla\Cache\"*

### **Cookies (See above where started collecting browser artifact) Description:**

Cookies give insight into what websites have been visited and what activities may have taken place there.

*[https://www.cyberengage.org/post/artifacts-for-file-download-part-2-firefox-internet](https://www.cyberengage.org/post/artifacts-for-file-download-part-2-firefox-internet-explorer-chrome)[explorer-chrome](https://www.cyberengage.org/post/artifacts-for-file-download-part-2-firefox-internet-explorer-chrome)*

#### **Location: Internet Explorer**

*XP %userprofile%\Cookies Win7-10 %userprofile%\AppData\Roaming\Microsoft\Windows\Cookies Win7-10 %userprofile%\AppData\Roaming\Microsoft\Windows\Cookies\Low*

#### **Location: Firefox**

*XP %userprofile%\Application Data\Mozilla\Firefox\Profiles\<random text>.default\cookies.sqlite Win7-10 %userprofile%\AppData\Roaming\Mozilla\Firefox\Profiles\<random text>.default\cookies.sqlite*

*When I capture other thing at start on Firefox I will include these as well*

# **USB and Drive Usage:**

*[https://www.cyberengage.org/post/artifacts-for-usb-or-drive-usage-part-1-key](https://www.cyberengage.org/post/artifacts-for-usb-or-drive-usage-part-1-key-identification-first-last-times-user)[identification-first-last-times-user](https://www.cyberengage.org/post/artifacts-for-usb-or-drive-usage-part-1-key-identification-first-last-times-user)*

# **Key Identification**

**Description:** Track USB devices plugged into a machine.

#### **Location:**

*Command: Reg Query HKLM\SYSTEM\CurrentControlSet\Enum\USBSTOR Reg Query HKLM\SYSTEM\CurrentControlSet\Enum\USB*

#### *Query using CMD:*

- *1. Reg Query HKLM\SYSTEM\CurrentControlSet\Enum\USBSTOR*
- *2. Reg Query HKLM\SYSTEM\CurrentControlSet\Enum\USB*

#### *Manually collect artifact using CMD: or can use Kape*

- *1. Reg Save HKLM\SYSTEM\CurrentControlSet\Enum\USBSTOR C:\Users\User\Downloads\output.hiv*
- *2. .Reg Save HKLM\SYSTEM\CurrentControlSet\Enum\USB*

*C:\Users\User\Downloads\output.hiv*

### **First/Last Times**

**Description:** Determine temporal usage of specific USB devices connected to a Windows machine.

### **Location: First Time**

*Command: Plug and Play Log Files XP C:\Windows\setupapi.log*

*C:\Windows\INF>setupapi.dev.log (it is file so if you enter it will open with notepad)*

#### **Interpretation:**

- Search for Device Serial Number
- Log File times are set to local time zone

#### **Location: Last Time**

*Command: NTUSER//Software/Microsoft/Windows/CurrentVersion/Explorer/MountPoints2/{GUID} reg query "HKCU\Software\Microsoft\Windows\CurrentVersion\Explorer\MountPoints2"*

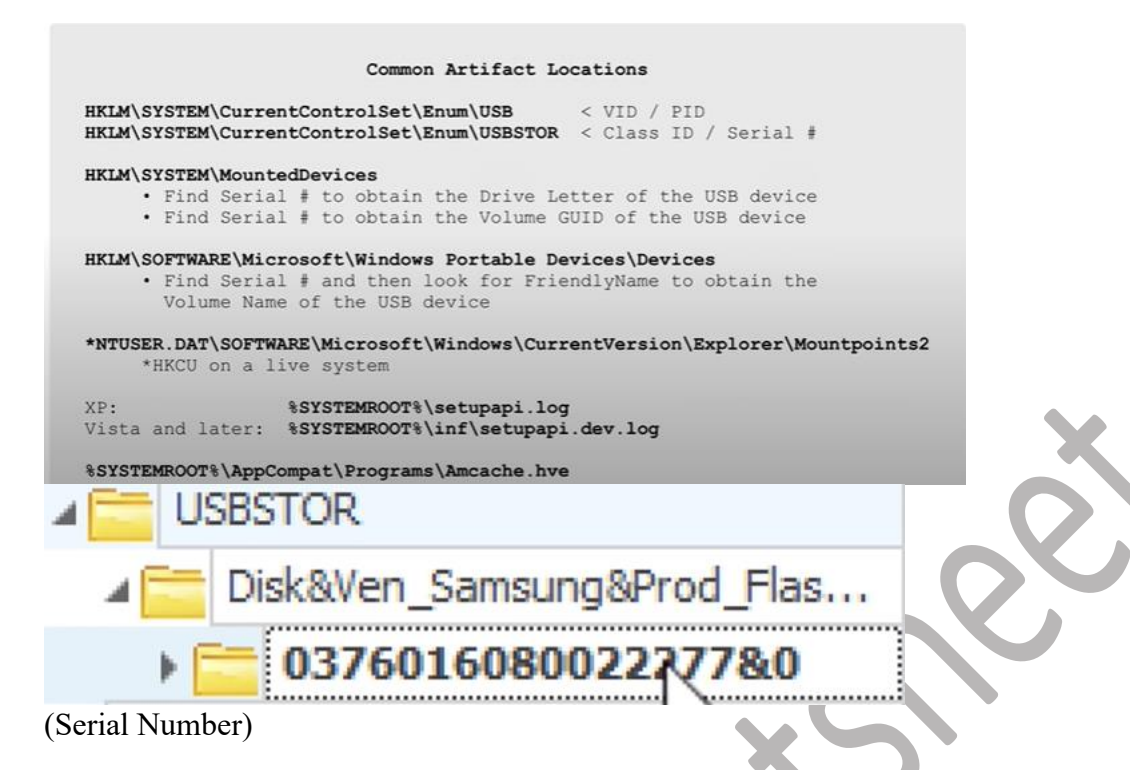

#### *Manually collect artifact using CMD: or can use Kape*

*1. Reg Save* 

*"HKCU\Software\Microsoft\Windows\CurrentVersion\Explorer\MountPoints2" C:\Users\User\Downloads\output.hiv*

*You can use DFIR Cheat sheet from My folder.*

### **User**

**Description:**

Find user that used the unique USB device.

#### **Location:**

*Command • Look for GUID from SYSTEM\MountedDevices reg query HKLM\SYSTEM\MountedDevices*

**EUCAL MACHINE (313) EM (MOUNTEQUEVICE)** \??\Volume{84c22bf1-5901-11ec-9ab0-f594c1f627d6} *GUID* 

*• NTUSER.DAT\Software\Microsoft\Windows\CurrentVersion\Explorer\MountPoints2 reg query "HKCU\Software\Microsoft\Windows\CurrentVersion\Explorer\MountPoints2"*

#### **Interpretation: (Important)**

• **The first step is to locate the GUID associated with** the USB device of interest from the SYSTEM\MountedDevices registry key. Locate User's Personal MountPoints Key:

- **Once the GUID is identified, it is used** to locate the user's personal mountpoints key in the NTUSER.DAT hive, specifically in the Explorer\MountPoints2 subkey. Determine Last Write Time:
- **The last write time of the user**'s mountpoints key corresponds to the last time the USB device was plugged into the machine by that user. User Attribution:
- By examining the user's mountpoints key, forensic investigators can attribute the usage of the USB device to a specific user account.

## **Drive Letter and Volume Name**

#### **Description:**

USB devices play a significant role in forensic investigations, and understanding the drive letter and volume name associated with a USB device can provide valuable insights into user activity and data access.

#### **Location: XP**

*Command* • Find *ParentldPrefix. Reg Query HKLM\SYSTEM\CurrentControlSet\Enum\USBSTOR* • Use *ParentldPrefix* Discover Last Mount Point. *reg query HKLM\SYSTEM\MountedDevices*

#### **Location: Win7-10**

*Command reg query "HKLM\SOFTWARE\Microsoft\Windows Portable Devices\Devices reg query HKLM\SYSTEM\MountedDevices*

*Examine drive letters looking at value data looking for serial number.*

**Interpretation:** Identify the USB device that was last mapped to a specific drive letter

# **Volume Serial Number**

#### **Description:**

Discover the Volume Serial Number of the filesystem partition on the USB. (Note: This is not the USB Unique Serial Number; this is created when a filesystem is initially formatted.)

#### **Location:**

*Command: reg query "HKLM\SOFTWARE\Microsoft\Windows NT\CurrentVersion\EMDMgmt " (Key will ONLY be present if system drive is NOT SSD)*

- *Use Volume Name and USB Unique Serial Number to find.*
- *Last integer number in line.*
- *Convert Decimal Serial Number into Hex Serial Number.*

#### **Interpretation:**

#### **1. Identify Registry Key:**

- **Locate the EMDMgmt regist**ry key under HKLM\SOFTWARE\Microsoft\Windows NT\CurrentVersion\ to access information about the filesystem partition. 2. Volume Serial Number:
- Use the Volume Name and USB Unique Serial Number to find the Volume Serial Number.
- **The Volume Serial Number is typically the** last integer number in the line of information retrieved from the registry key. 3. Convert Decimal to Hex Serial Number:
- Once the Volume Serial Number is identified in decimal format, it can be converted to hexadecimal format for further analysis if needed.

#### **3.Shortcut (LNK) Files 4.P&P Event Log**

The Plug and Play (P&P) Event Log is a crucial source of information for forensic investigators, providing insights into driver installations and device connections on a Windows system.

#### **Location:**

- System Log File (Windows 7-10):
- *%systemroot%\System32\winevt\logs\System.evtx*

#### **Event ID:**

• **20001:** Plug and Play driver install attempted

### **Interpretation:**

#### **Event Identification:**

- The P&P Event Log records events triggered when a Plug and Play driver installation is attempted on the system.
- **Each event is assig**ned a unique identifier, with Event ID 20001 specifically indicating a Plug and Play driver install attempt.

# **Account Usage:**

You must gather information like

[https://www.cyberengage.org/post/artifacts-for-account-usage-last-login-success-fail-logons](https://www.cyberengage.org/post/artifacts-for-account-usage-last-login-success-fail-logons-last-password-change-logon-typ)[last-password-change-logon-typ](https://www.cyberengage.org/post/artifacts-for-account-usage-last-login-success-fail-logons-last-password-change-logon-typ)

Last logon Successful/failed logons Last password change Logon types

# **RDP Usage**

#### **Description:**

Track Remote Desktop Protocol logons to target machines.

This you can do by checking Security Logs and with events IDs like

- Event ID 682/4778-Session Connected/Reconnected
- Event ID 683/4779-Session Disconnected

I am focusing on RDP cache.

Every time when somebody use mstsc.exe for RDP there is cache memory got create which got store in location.

You can use below tool. https://github.com/ANSSI-FR/bmc-tools

RDP Cache Location: --- ------ -----------<br>C:\Users\[username]\AppData\Local\Microsoft\Terminal Server Client\Cache